24 June 2017

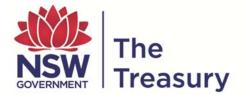

# **Treasury On-Line Entry System (TOES) Training Documentation**

# TABLE OF CONTENTS

| Part 1:  | TOES (Treasury On-line Entry System) Overview          | 1        |  |  |  |  |  |  |
|----------|--------------------------------------------------------|----------|--|--|--|--|--|--|
|          | What is TOES?                                          | 1        |  |  |  |  |  |  |
|          | How is TOES data used?                                 | 1        |  |  |  |  |  |  |
|          | The conventions accepted in the manual                 | 1        |  |  |  |  |  |  |
| Part 2:  | Ten Steps to Prepare a Return for Treasury             | 2        |  |  |  |  |  |  |
| Part 3:  | Treasury Data Collections                              |          |  |  |  |  |  |  |
|          | Timetable                                              | 3        |  |  |  |  |  |  |
|          | What Treasury collects                                 | 3        |  |  |  |  |  |  |
|          | Source and Destination Code (SDC)                      | 4        |  |  |  |  |  |  |
| Part 4:  | How to Log On                                          | 4        |  |  |  |  |  |  |
| Part 5:  | Navigation Keys                                        | 6        |  |  |  |  |  |  |
| Part 6:  | Main Menu Selection                                    | 7        |  |  |  |  |  |  |
| Part 7:  | Data Entry                                             | 8        |  |  |  |  |  |  |
|          | Types of Data Collections                              | 8        |  |  |  |  |  |  |
|          | Monthly Estimates                                      | 8        |  |  |  |  |  |  |
|          | Frequency of Treasury Data Collections                 | 8        |  |  |  |  |  |  |
|          | Steps - Menu Path                                      |          |  |  |  |  |  |  |
|          | To Update the Trial Balance<br>Service Group/GPC Split |          |  |  |  |  |  |  |
|          |                                                        |          |  |  |  |  |  |  |
|          | Overview of changes/ Audit Trail                       |          |  |  |  |  |  |  |
|          | Variation Explanations                                 |          |  |  |  |  |  |  |
|          | Supplementary Schedules                                |          |  |  |  |  |  |  |
|          | Budget and Forward Estimates                           | 16       |  |  |  |  |  |  |
|          | Frequency of Treasury Data Collections                 | 16       |  |  |  |  |  |  |
|          | Steps - Menu Path                                      | 16       |  |  |  |  |  |  |
|          | To Update Trial Balance                                | 17<br>18 |  |  |  |  |  |  |
|          | Overview of changes/ Audit Trail                       |          |  |  |  |  |  |  |
|          | Supplementary Schedules                                | 19       |  |  |  |  |  |  |
| Part 8:  | Reports                                                | 21       |  |  |  |  |  |  |
|          | Monthly Review                                         | 22       |  |  |  |  |  |  |
|          | Budget and Forward Estimates Report                    | 25       |  |  |  |  |  |  |
|          | Crosscheck Error Report                                |          |  |  |  |  |  |  |
|          | Exception Report – Program/GPC Splits not equal to     |          |  |  |  |  |  |  |
|          | Agency/Program Total Report                            |          |  |  |  |  |  |  |
|          | Program/GPC Dissections Reports                        | 28       |  |  |  |  |  |  |
| Part 9:  | How to Transmit Data to Treasury                       | 29       |  |  |  |  |  |  |
|          | Data Transmission Verification Report                  | 30       |  |  |  |  |  |  |
|          | How to Log Off                                         | 31       |  |  |  |  |  |  |
| Part 10: | Glossary                                               | 32       |  |  |  |  |  |  |
| Append   | lix A: System messages and warnings                    | 33       |  |  |  |  |  |  |

# Part 1:

## **TOES (Treasury On-line Entry System) Overview**

What is TOES?

- TOES is the electronic on-line system that Treasury uses to collect agency financial data
- Treasury downloads periodic data requests electronically to agencies for their completion
- Agencies are able to log in to Treasury via internet connection, upload the requested financial data which is consistent with the agency's trial balance (and supplementary info) and run reports.

#### How is TOES data used?

Treasury uses the agency TOES data to produce various consolidated financial reports for the government i.e. Budget Papers, Monthly reports, Budget and Forward Estimates, Consolidated Financial Statements and ABS reporting.

The conventions used in this manual

- Action words (i.e. verbs) in instructions are printed in CAPITAL LETTERS: RUN the report and CHECK the **Totals**.
- Names of TOES reports are printed in italic font: RUN the *Trial Balance* report
- Names of buttons on TOES screens are given in **bold font**: CLICK the **'Trial Balance'** button
- Headings and Subheadings of TOES Menu are given in **bold font**: GO to the '**TOES Data Entry**'

# Part 2:

Ten Steps to Prepare a Return for Treasury

- 1. IDENTIFY the type of data collections to provide to Treasury:
  - Budget and Forward Estimates or
  - Monthly Estimates
- 2. PRINT Financial Reports from your accounting system
- 3. PRINT TOES Trial Balance (either Forward Estimates (ZR02) or Actuals and Projections (ZR01))
- 4. MAP Financial Reports to TOES Trial Balance
- 5. UPLOAD data file using the **Download/Upload Data** Facility or ENTER data manually:
  - Trial Balance
  - Service Group/ Program Split or Sub-Division Split (if required)
  - Supplementary Schedules
- 6. RUN Reports and CHECK aggregates from TOES agree to your agency's financial report
  - Operating Statement
  - Balance Sheet
  - Cash Flow Statement
- 7. CHECK Cash Flow Statement:
  - Closing Cash agrees to Balance Sheet
  - Cash Flow from operating activities agrees to Cash Flow Reconciliation

If necessary RUN and PRINT 'Crosscheck Error Report' to FIX error(s)

- 8. VERIFY/TRANSMIT to Treasury
- 9. At year end (Period 13) FORWARD a copy of your Financial Statements and Supplementary Information Return to Treasury
- 10. FILE copies of reports and workpapers

# Part 3:

## **Treasury Data Collections**

#### Timetable

Treasury data collections align with the timing of the various reports that Treasury is required to prepare for the government.

Treasury collects this financial information from agencies according to the following timetable:

| Agency Type/                                                               | Budget and Forward<br>Estimates |          | Monthly Estimates<br>(Actuals and Projections) |                                 |  |
|----------------------------------------------------------------------------|---------------------------------|----------|------------------------------------------------|---------------------------------|--|
| Data Collection                                                            | Budget<br>Time                  | Mid-Year | Monthly                                        | Period 13<br>(Year End)         |  |
| General Government (GG) Agencies                                           | April*                          | Oct      | 8 working<br>days**                            | As per<br>Treasury<br>Circular* |  |
| Public Trading Enterprises (PTE) and<br>Public Financial Enterprises (PFE) | April                           | Oct      | N/A                                            | As per<br>Treasury<br>Circular  |  |

- \* GG Agencies Twice a year (Budget time & P13) provide Treasury with Service Group/ Program Split information i.e. cost centre dissections
- \*\* Six agencies (Department of Premier and Cabinet, Department of Attorney General and Justice, Department of Education and Communities, Department of Finance and Services, Department of Family and Community Services, Department of Trade and Investment, Regional Infrastructure and Services) provide Treasury with Sub-Division Split on a monthly basis.

Budget Actual and Projections are used by Treasury to prepare monthly and annual Consolidated Financial Statements and information for the ABS.

Forward Estimates are used by Treasury to prepare Budget Papers, Half-Yearly Review and information for the ABS.

#### What Treasury collects

Treasury can generate agency and consolidated reports by collecting information in the form of

- Trial Balance (To generate Statement of Financial Performance and Statement of Financial Position).
- Supplementary Schedules (Supplementary information to assist in generation of Cash Flow Statements)

The trial balance is based on a common chart of accounts for Treasury that agencies need to map to. Every time Treasury requests a TOES collection you are required to complete Trial Balance information and Supplementary Schedules and verify them to agree to your management reports or year end financial reports before transmitting data back to Treasury. Accounts are prefixed:

- **R** Revenue ( $I \rightarrow S$  tate Incomes e.g. taxes)
- E Expenses
- A Asset
- L Liability
- Q Equity
- **S** Schedule accounts (info on B/Sheet movements)

Source and Destination Code (SDC)

#### **SDC** is required

- To identify counter parties, to assist Treasury perform eliminations on consolidation
- To provide details for the ABS

| 111               | Commonwealth General Government                      |
|-------------------|------------------------------------------------------|
| 211/212           | General Government (GG) Agencies                     |
| 213               | Public Financial Enterprises (PFE)                   |
| 213<br>222<br>310 | Public Trading Enterprises (PTE)<br>Local Government |
| 510               | Other State Government Agencies                      |
| 999               | Other (Including Private Sector)                     |

When agencies are reporting on transactions and balances they are required to dissect them according to SDC. The SDC is used to identify who is the contra party (i.e. in which sector is the counter party) to the transaction. eg a grant from the Commonwealth would be coded to SDC 111 whereas a grant from a private company would be coded to SDC 999.

Generally the majority of transactions are coded to SDC 999 unless they are with say the Crown Finance Entity SDC 211, TCorp SDC 213 or other government agencies.

# Part 4:

## How to Log On

Connecting to TOES is a two stage process. Firstly a connection is established to the VPN - a username, password and token number is entered and, after verification and authentication, connection is established to the Governet network. The SAPGUI software is then run over this connection and provides access to Treasury's Online Entry System.

The steps to establishing and terminating a TOES connection are as follows;

- Launch your browser and go to https://gateway.servicefirst.nsw.gov.au
- Enter your VPN username and password
- Press the button on your authentication token and enter the 6 digit authentication code
- Once your login is complete, double click the SAP LOGON icon on your desktop
- Enter your TOES username and password (after changing the SAP Client number from 666 to 777)
- When your TOES data entry/reporting work is complete, shut the SAPGUI application
- In your browser window, click the SHUT DOWN button to terminate the VPN connection
- When prompted, shut your browser

• The following Schedule screen will appear:

| 🖙 SAP Logon 710             |                     |
|-----------------------------|---------------------|
| Shortcuts Systems           |                     |
|                             | System Des Log On   |
| BIS - Application           | Variable Logon      |
| FIS - Development           |                     |
| 📸 FIS - QAS - Test/Training |                     |
| Service First - Production  | <b>1</b> ,2         |
| 📫 Service First - Test      |                     |
| 😭 Service First - Training  |                     |
|                             |                     |
|                             |                     |
|                             |                     |
|                             |                     |
|                             | <u>N</u> ew Item    |
|                             | <u>C</u> hange Item |
|                             | Delete Item         |
| For help, press F1          |                     |

- DOUBLE CLICK on 'FIS-Production' during normal log on
- DOUBLE CLICK on 'FIS-Development' during a training session

| SAP              |          |                                                            |
|------------------|----------|------------------------------------------------------------|
| New password     |          | Enter 777                                                  |
| Client           | 777      | Information                                                |
| User<br>Password | trainee1 | This is the Development System                             |
| Language         |          | for support issues, please contact IT support at 9228-3157 |
|                  |          |                                                            |

- TYPE IN:
  - Client **777**
  - User Your User ID
  - Password Your Password

## Part 5:

### **Navigation Keys**

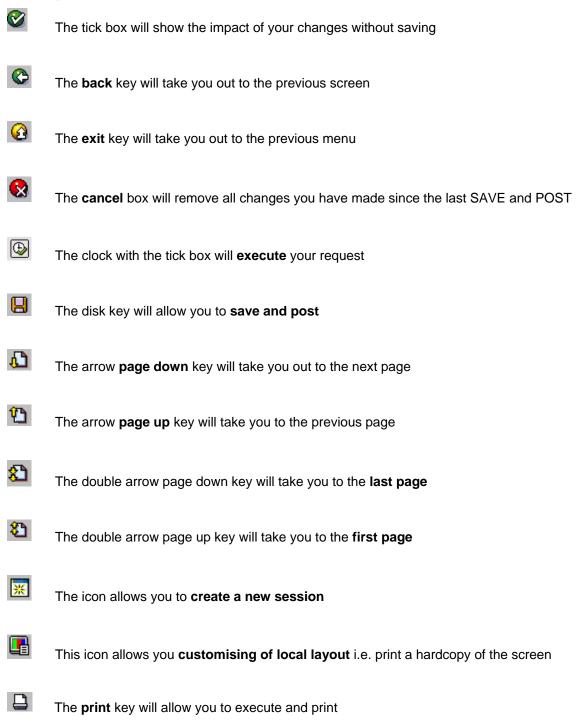

## Part 6:

**Main Menu Selection** 

## SAP Easy Access - User menu for Trainee 1

| This allows you to add your frequent menu path as your Favourite          Image: State of the state of the state of the |                                                                            |                         |  |
|----------------------------------------------------------------------------------------------------|----------------------------------------------------------------------------|-------------------------|--|
| <ul> <li>Role Z:TOES_AGENCY_BASE</li> <li>Data Entry</li> <li>Reporting</li> <li>Display</li> <li>TOES Support</li> <li>User Job Maintenance</li> </ul>                                                                                                    | P □ Favorites  ♥ □ Favorites  ♥ □ User menu for Trainee 1                  | your frequent menu path |  |
| <ul> <li>Reporting</li> <li>Display</li> <li>TOES Support</li> <li>User Job Maintenance</li> </ul>                                                                                                    |                                                                            |                         |  |
| <ul> <li>TOES Support</li> <li>User Job Maintenance</li> </ul>                                                                                                    |                                                                            |                         |  |
|                                                                                                    |                                                                            |                         |  |
|                                                                                                    | <ul> <li>User Job Maintenance</li> <li>User Profile Maintenance</li> </ul> |                         |  |

## SAP Easy Access - User menu for Trainee 1

| Add to Favourites     Add to Favourites      |
|----------------------------------------------|
| D C Role Z:ATOES_CFS_BASE                    |
| ✓ G Role Z:TOES_AGENCY_BASE                  |
|                                              |
| ✓ ZF01 - Budget and Forward Estimates        |
| 💬 ZP01 - Capital Projects                    |
| 🛇 ZFPB - Download/Upload Monthly Budget Data |
| 💬 ZF03 - Monthly Estimates                   |
| 🗢 🔂 Reporting                                |
| 💬 ZR02 - Budget and Forward Estimates        |
| 💬 ZRM1 - Monthly Budget Profile              |
| 💬 ZRM2 - Monthly Budget vs Actual            |
|                                              |
| D Cther Reporting                            |
| Display                                      |
| ▷ C TOES Support                             |
| User Job Maintenance                         |
| D 🗋 User Profile Maintenance                 |

# Part 7:

**Data Entry** 

**Types of Data Collections** 

| 🗢 🔂 Data Entry                               |
|----------------------------------------------|
| 💬 ZF01 - Budget and Forward Estimates        |
| 🗭 ZP01 - Capital Projects                    |
| 🗭 ZFPB - Download/Upload Monthly Budget Data |
| 💬 ZF03 - Monthly Estimates                   |

### WARNING! PLEASE NOTE THAT DATA IN TOES MUST BE SAVED BEFORE EXITING

**Monthly Estimates** 

**Frequency of Treasury Data Collections** 

| Agency Type/<br>Data Collection                                            | Actuals<br>(Year to date)           | Projections |
|----------------------------------------------------------------------------|-------------------------------------|-------------|
| General Government (GG) Agencies                                           | Monthly and Period 13<br>(Year End) | Monthly     |
| Public Trading Enterprises (PTE) and<br>Public Financial Enterprises (PFE) | Period 13 only (Year End)           | N/A         |

Steps - Menu Path

Data Entry ZF03 - Monthly Estimates

• TYPE IN agency number, relevant fiscal year and period

| Maintain Budget Estimates                       | Enter Your Agency No                                                 |
|-------------------------------------------------|----------------------------------------------------------------------|
| 😤 Trial Balance 🔀 Supplementary 😡 Memo Schedule | 🖉 Variation Explanation 🛛 🖉 Verify/Transmit 🕅 🥋 Download/Upload Data |
| Agency : 950 Training Agency                    |                                                                      |
| Fiscal Year: 2012<br>Period : 13 June           | Fiscal Year 2012 refers to<br>2011-12 Monthly Estimates              |

#### To Update the Trial Balance

#### Download/Upload Data

Agencies are requested to use the automated upload facility to reduce the risk of error and save time. A separate manual <u>'How to use the TOES Download/Upload Facility'</u> available on Treasury's website explains this process.

Manual Data Entry

CLICK ON Trial Balance button

| Maintain Budget Estimates - Trial Balances                                                     |         |               |            |            |  |  |  |  |
|------------------------------------------------------------------------------------------------|---------|---------------|------------|------------|--|--|--|--|
| 🖳 Select Account 🛛 👫 Service Group/Program Split 🛛 🔠 Sub-Division Split 🔲 Save+Post 🔍 Overview |         |               |            |            |  |  |  |  |
| Agency                                                                                         |         |               |            |            |  |  |  |  |
| Agency Number 950 Training Agency                                                              |         |               |            |            |  |  |  |  |
| Fiscal Year 2012                                                                               |         |               |            |            |  |  |  |  |
| Period 13 June                                                                                 |         |               |            |            |  |  |  |  |
|                                                                                                |         |               |            |            |  |  |  |  |
| Budget Estimates                                                                               |         |               |            |            |  |  |  |  |
| Account SDC Sign Split                                                                         |         | 2011-12       | (\$000)    |            |  |  |  |  |
| Budget                                                                                         | Prev Yr | Actuals       | Previous   | Latest     |  |  |  |  |
|                                                                                                | Actuals |               | Projection | Projection |  |  |  |  |
| A0500060 211 + C 6,300                                                                         | 8,000   | <b>β</b> ,500 | 0          | 6,500      |  |  |  |  |
| A1500020 222 +                                                                                 | 900     | 1,100         | 0          | 1,100      |  |  |  |  |
| A1500020 999 + C 4,500                                                                         | 7,500   | 5,900         | 0          | 5,900      |  |  |  |  |
| A4500040 999 + 0 0                                                                             | 0       |               | 0          |            |  |  |  |  |
| A6500020 999 + 0 0                                                                             | 1,100   | 1,000         | 0          | 1,000      |  |  |  |  |
| A6500100 999 + 🔲 164,000                                                                       | 147,686 | 161,686       | 0          | 161,686    |  |  |  |  |
| Totals 0                                                                                       |         |               |            |            |  |  |  |  |
| Go to Acct SDC                                                                                 |         |               |            |            |  |  |  |  |
| Acct A0500060 cash and deposits at call - held through Treasury Banking S                      |         |               |            |            |  |  |  |  |
| SDC 211 Budget dependent agencies/activities                                                   |         |               |            |            |  |  |  |  |
| The active account, SDC and description are displayed in these cells                           |         |               |            |            |  |  |  |  |

This screen displays data for

- Published budget **Budget** column
- Actual year-to-date for the previous year as at 30 June Previous Year Actuals column
- Actual year-to-date for the current period Actuals column for updating
- Previous monthly projection Previous Projection column
- Latest projection Latest Projection column for updating

To enter data in either of the **Actuals** or **Latest Projections** columns, CLICK on the field required and ENTER appropriate figures. (Note that the remaining columns are greyed out, indicating that data is not required in these columns)

Each of the columns represents your agency's Trial Balance and therefore the '**Totals**' must balance to zero when data entry is complete.

To MOVE among the data entry screen USE the Tab key or the arrow keys.

POSITION cursor on field you wish to change

- CLICK left mouse button to access field
- TYPE over required changes and PRESS 'Enter' key. The database is immediately updated by the entered figure
- For certain periods, General Government agencies must enter details of programs for Revenue and Expense accounts

Service Group/GPC Split

| Maintain Budget Estimates - Trial Balances                                                       |          |       |             |         |         |                 |                |   |  |
|--------------------------------------------------------------------------------------------------|----------|-------|-------------|---------|---------|-----------------|----------------|---|--|
| 🖳 Select Account 🛛 👫 Service Group/Program Split 🛛 🖧 Sub-Division Split 🗍 🔲 Save+Post 🔍 Overview |          |       |             |         |         |                 |                |   |  |
| Agency                                                                                           | Agency   |       |             |         |         |                 |                |   |  |
| Agency Num                                                                                       |          |       | ning Agency |         |         |                 |                |   |  |
| Fiscal Year                                                                                      | 2012     |       |             |         |         |                 |                |   |  |
| Period                                                                                           | 13       | lune  |             |         | 5       | The tick indice | too program ap |   |  |
| Budget Estimat                                                                                   | tes /    |       |             |         |         | The lick indica | tes program sp | n |  |
|                                                                                                  | SDC Sign | Split |             |         | 2011-12 | (\$000)         |                |   |  |
|                                                                                                  |          |       | Budget      | Prev Yr | Actuals | Previous        | Latest         |   |  |
|                                                                                                  |          |       |             | Actuals |         | Projection      | Projection     |   |  |
| E0500020                                                                                         | 999 +    |       | 130,000     | 126,000 | 128,000 | 0               | 128,000        |   |  |
| E0500161                                                                                         | 999 +    |       | 10,900      | 0       |         | 0               |                |   |  |
| E0500180                                                                                         | 999 +    |       | 1,900       | 10,600  | 10,650  | 0               | 10,650         |   |  |
| E1000180                                                                                         | 222 +    |       | 0           | 4,200   | 2,100   | 0               | 2,100          |   |  |
| E1000280                                                                                         | 999 +    |       | 9,800       | 16,800  | 12,400  | 0               | 12,400         |   |  |
| E1000400                                                                                         | 999 +    |       | 11,400      | 15,600  | 13,400  | Θ               | 13,400         |   |  |
| Totals 0                                                                                         |          |       |             |         |         |                 |                |   |  |
| Go to Acct SDC                                                                                   |          |       |             |         |         |                 |                |   |  |
| Acct E0500020 salaries, wages (including recreation leave)                                       |          |       |             |         |         |                 |                |   |  |
| SDC 999 Other                                                                                    |          |       |             |         |         |                 |                |   |  |
|                                                                                                  |          |       |             |         |         |                 |                |   |  |
|                                                                                                  |          |       |             |         |         |                 |                |   |  |

- POSITION the cursor on the Account which has a Split tick
- CLICK on the 'Service Group/Program Split' button, which is located towards the top of the screen

| Maintain Budget Estimates - Trial Balances                                                                                                    |
|----------------------------------------------------------------------------------------------------|
| 🔍 Select Service Group/Program 🔡 GPC Split 🆆 Check Total 🙎 Overview                                                                                                    |
| Account Details         Agency :       960         Account :       E0500020 salaries, wages (including recreation leave)         SDC :       999         Other       [ 2011-12 (\$000)]         Period :       13 June         A tick here indicates the Service Group needs a manual Government Purpose Classification (GPC) dissection applied       6PC         Program       Program Name       6PC         001258       Local       0         001259       State       0         Totals       0       0 |
| Selected Go to Program<br>Program : Local                                                                                                    |
|                                                                                                    |

- SELECT Program
- TYPE over changes
- ENSURE **Budget and Actuals** (in the top section 'Account Details') agrees to **Totals** (in the bottom section 'Program Dissection')
- If appropriate RUN **Overview** and Print
- CLICK 'Save + Post' button

**Government Purpose Classification (GPC) Split** 

- POSITION the cursor on the Service Group / Program which has a Split tick
- CLICK on the 'GPC Split' button, which is located towards the top of the screen
- SELECT GPC
- TYPE over changes
- ENSURE **Budget and Actuals** (in the top section 'Account Details') agrees to **Totals** (in the bottom section 'GPC Dissection')
- Click Back (F3) twice
- CLICK 'Save + Post' button

REMEMBER: TO TRANSMIT TO TREASURY THE TRIAL BALANCE MUST ALWAYS BALANCE. Eg. TOTALS MUST EQUAL ZERO

| 🔄 Sa | ive                                  |    |           |        | $\times$ |
|------|--------------------------------------|----|-----------|--------|----------|
| 3    | Unbalanced data<br>Treasury. Save ar |    | mitted to |        |          |
|      | Yes                                  | No | ×         | Cancel |          |

To see what changes you have made prior to saving: CLICK the **Overview** (i.e. Audit Trail) button Warning! Print overviews before you 'Save + Post' as the audit trail is not available after the execution 'Save + Post'

#### Maintain Budget Estimates - Trial Balances

| Run Date: 23.03.2012<br>Run Time: 14:49:11<br>Client : 777 | NSW Tr<br>Maintain Budget Estim | Balances                     | Page: 1<br>ABAP: ZFTRT002<br>USER: TRAINEE1 |  |
|------------------------------------------------------------|---------------------------------|------------------------------|---------------------------------------------|--|
| Agency : 960 Training Agency<br>Period : 13 2012           |                                 |                              |                                             |  |
| Session Overview                                           | Account Totals                  | 2,000-                       | 0                                           |  |
| Acct No. Sign SDC<br>Account Name                          |                                 | 2011-12(<br>Actuals L<br>Pro |                                             |  |
| A1500020 + 999                                             | New Amt                         | 2,900                        | 0                                           |  |
| current receivables - sale of goods :                      | and services Old Amt            | 5,900                        | 0                                           |  |
|                                                            | Variance                        | 3,000-                       | 0                                           |  |
| A6500020 + 999                                             | New Amt                         | 2,000                        | 0                                           |  |
| land - at cost                                             | Old Amt                         | 1,000                        | 0                                           |  |
|                                                            | Variance                        | 1,000                        | 0                                           |  |

#### CLICK on the Print icon to print the report.

#### If you are satisfied with changes CLICK the 'Save + Post' button

#### **Variation Explanations**

| ⊡⁄<br>System <u>H</u> elp        |                                                                                                    |
|----------------------------------|----------------------------------------------------------------------------------------------------|
| 8 I                              | 🛯 🔍 🖳 🔇 🚱 😩 🛗 🍰 🏝 🏝 🏦 🗶 🕱 💌                                                                        |
| Maintain Budget                  | Estimates                                                                                          |
| 器 Trial Balance 🔀 Su             | pplementary 🛛 🖓 Memo Schedule 🕼 Variation Explanation 🕽 🖉 Verify/Transmit 🛛 🥋 Download/Upload Data |
|                                  |                                                                                                    |
| Agency : 950 🕝                   | Training Agency                                                                                    |
| Fiscal Year: 2012<br>Period : 13 | June                                                                                               |
| Period : 13                      | June                                                                                               |
|                                  |                                                                                                    |
|                                  |                                                                                                    |
|                                  |                                                                                                    |
|                                  |                                                                                                    |
|                                  |                                                                                                    |

The 'Variation Explanation' page provides agencies with a central place to record and store commentary explaining movements in projections in expenses, revenues and capex for one period to the next.

All agencies are requested to update this page, as a minimum, in line with their regular TOES updates. This will be monthly, or on a periodic basis depending on your agency. Your Treasury analyst will have read only access to this information. This will form the basis and the starting point for regular Treasury reviews of agency financial data. This will help assist Treasury analysts understand the reasons for changes in agency projections from one period to the next.

#### **Supplementary Schedules**

The purpose of the Supplementary Schedules is to provide additional information on movements in key TOES asset and liability balances to enable TOES to derive a Cash Flow Statement. Agencies must upload their Trial Balance information before completing the Supplementary Schedules.

#### To Update the Schedules

- CLICK Supplementary button on the main data entry screen
- POSITION arrow on Schedule code (eg PPE) and DOUBLE CLICK
- CLICK once on Maintain Acct button

| Maintain B                             | Budget Estimates - Sup                     | plementary Ac  | counts      |
|----------------------------------------|--------------------------------------------|----------------|-------------|
| 🖳 Select Sche                          | edule 📲 Maintain Acct                      |                |             |
| Agency<br>Agency Number<br>Fiscal Year | 960 Training Agency<br>2012 Period 13 June |                |             |
|                                        |                                            | 2011-12        | (\$000)     |
|                                        |                                            |                | Latest      |
| Schedule                               |                                            | Actuals        | Projection  |
| PPE                                    | Accounts Total                             | 3,400          | 3,400       |
|                                        | Schedule Total                             | 3,400          | 3,400       |
| RES                                    | Accounts Total                             | 0              | Θ           |
|                                        | Schedule Total                             | 0              | 0           |
| SOL                                    | Accounts Total                             | 0              | 0           |
|                                        | Schedule Total                             | 0              | 0           |
| Selected PPI                           |                                            |                | to Schedule |
| Schedule Infr                          | rastructure and Property Plant and Equip   | pment Schedule |             |

The following Schedule screen will appear:

- In this example Account Totals (in the top section 'Agency') of \$3,400 has been derived from the Trial Balances annual movement in PPE accounts.
- Agencies must input the gross movements which explain this movement. In this example the agency has reported that the full movement of \$3,400 refers to purchases of PPE (TOES account SPPE0023).

⊡ S<u>v</u>stem <u>H</u>elp

Ø

E 4 🛛 🖉 😧 🕄 🛗 🖧 I 🗳 🖧 💭 🖉 🖉 🖉

### Maintain Budget Estimates - Supplementary Accounts

| 🔍 Select Account   | 器 Service Grou      | p/Program Split | 뫕 Sub-Division | Split 📙 Save | +Post 🙎 Overview |
|--------------------|---------------------|-----------------|----------------|--------------|------------------|
| Aganau             |                     |                 |                |              |                  |
| Agency             |                     |                 |                |              |                  |
| Agency Number 9    | 960 Training Ag     | ency            |                |              |                  |
| Fiscal Year 2      | 2012                |                 |                |              |                  |
| Period 1           | 13 June Ac          | counts Total    | 3,400          |              | 3,400            |
|                    |                     |                 |                |              |                  |
| Budget Estimates   | /                   |                 |                |              |                  |
|                    | Sign Split          |                 | 2011-12        | (\$000)      |                  |
|                    | Budge               | et Prev Yr      | Actuals        | Previous     | Latest           |
|                    |                     | Actuals         |                | Projection   | Projection       |
| SPPE0023 999       | 9 + 🗖 28.           | 000 13,500      | β,400          | 0            | 3,400            |
|                    |                     |                 |                |              | 3,400            |
| SPPE0160 999       |                     | 0 200           |                | 0            |                  |
| SPPE0200 999       | 9 - 11,             | 000 11,500      |                | 0            |                  |
|                    |                     |                 |                |              |                  |
|                    |                     |                 |                |              |                  |
|                    |                     |                 |                |              |                  |
|                    |                     | Totals          | 3,400          |              | 3,400            |
| Sched Infrastructu | ire and Property Pl | ant and Equipm  | Go to A        | oct          | SDC              |
| Acct               |                     |                 |                |              |                  |
| SDC                |                     |                 |                |              |                  |
|                    |                     |                 |                |              |                  |

- SELECT account
- TYPE over changes
- ENSURE Accounts Total (in the top section 'Agency') agrees to the Totals (in the bottom section 'Budget Estimates')
- If appropriate RUN Overview and PRINT
- CLICK 'Save + Post' button

### Budget and Forward Estimates

Frequency of Treasury Data Collections

| Agency Type/<br>Data Collection | Forward Estimates                               |
|---------------------------------|-------------------------------------------------|
| All Agencies                    | Twice a year<br>(Budget and Half-Yearly Review) |

#### Steps - Menu Path

Data Entry ZF01 – Budget and Forward Estimates

#### • TYPE IN agency number, relevant fiscal year and period

| Maintain Forward Estimat                                     | tes                                                                                |                                |
|--------------------------------------------------------------|------------------------------------------------------------------------------------|--------------------------------|
| 器 Trial Balance 🚯 Supplementary                              | 🕼 Memo Schedule 🛛 🖉 Verify/Tra                                                     | nsmit 🛛 🗔 Download/Upload Data |
| Agency : <mark>950 Training Agen</mark><br>Fiscal Year: 2012 | Fiscal Year 2012 refers to<br>2011-12 Projections and<br>2012-13 to 2015-16 Budget |                                |

#### To Update Trial Balance

#### Download/Upload Data

Agencies are requested to make use of the automated upload facility to reduce the risk of error and save time, and choose manual data entry for subsequent adjustments.

A separate manual <u>'How to use the TOES Download/Upload Facility'</u> which is available on Treasury's website further examines this process.

Manual Data Entry

#### • CLICK ON Trial Balance button

The following screen will appear.

#### **Maintain Forward Estimates**

| Agency        |       |     |   |               |         |            |            |         |         |         |
|---------------|-------|-----|---|---------------|---------|------------|------------|---------|---------|---------|
| Agency        | 950   | )   | Т | raining Agenc | у       |            |            |         |         |         |
| Fiscal Yr     | 201   | 2   |   |               |         |            |            |         |         |         |
|               |       | _   | _ |               |         |            |            |         |         |         |
| Forward Estii | mates | /   |   |               |         |            |            |         |         |         |
|               |       |     |   |               | 2011-   |            | 2012-13    | 2013-14 | 2014-15 | 2015-16 |
| Account S     | DC Sp | lit |   | Actuals       | Budget  | Projection | Budget     | Budget  | Budget  | Budget  |
|               |       |     |   | \$000         | \$000   | \$000      | \$000      | \$000   | \$000   | \$000   |
| A0500060      | 211   | +   |   | 8,000         | 6,300   | 6,500      | 19,500     | 14,000  | 6,500   | 6,500   |
| A1500020      | 222   | +   |   | 900           | 900     | 1,100      | 1,900      | 1,900   | 1,100   | 1,100   |
| A1500020      | 999   | +   |   | 7,500         | 4,500   | 5,900      | 21,336     | 13,868  | 5,900   | 5,900   |
| A4500040      | 999   | +   |   | 0             | 0       |            | 710        |         |         |         |
| A6500020      | 999   | +   |   | 1,100         | 0       | 1,000      | 2,100      | 2,100   | 2,100   | 1,000   |
| A6500100      | 999   | +   |   | 147,686       | 164,000 | 161,686    | 350,228    | 264,507 | 161,100 | 162,200 |
|               |       |     |   |               | Totals  | 0          | 514        | 514     | 514     | 514     |
|               |       |     |   |               |         |            | Go to Acct |         | SDC     |         |
| Acct          |       |     | Г |               |         |            |            |         |         |         |
| SDC           |       |     | F |               |         |            |            |         |         |         |

This screen displays data for

- Actuals for the last financial year as at 30 June Actuals column
- Published budget Budget column
- Latest projection Projection column
- Forward Years Budget columns

Each of the columns represents your agency's *Trial Balance* and therefore the '**Totals**' must balance to zero when data entry is complete.

To MOVE among the data entry screen USE the Tab key or the arrow keys.

- POSITION cursor on a field you wish to change
- CLICK left mouse button to access field
- TYPE over required changes and PRESS 'Enter' key. The database is immediately updated by the entered figure. NOTE: TOES does not automatically adjust for changes in assets and liabilities for subsequent forward years. The adjustments must be done manually

#### REMEMBER: TO TRANSMIT TO TREASURY THE TRIAL BALANCE MUST ALWAYS BALANCE. Eg. TOTALS MUST EQUAL ZERO

Note: You can save the trial balance when it is unbalanced. But you cannot save unbalanced schedule.

**Overview of changes/ Audit Trail** 

To see what changes you have made prior to saving: CLICK the **Overview** (i.e. Audit Trail) button Warning! Print overviews before you 'Save + Post' as the audit trail is deleted after the execution 'Save + Post'

#### **Maintain Forward Estimates**

| Run Date: 04.07.2012<br>Run Time: 15:35:53       | NSW Trea     | isury (DEV)           |                   |                   |                   | age: 1<br>BAP: ZFTRTOG |
|--------------------------------------------------|--------------|-----------------------|-------------------|-------------------|-------------------|------------------------|
| Client : 777                                     | Maintain For | ward Estimate         | s                 |                   |                   | SER: TRAINEE           |
| Agency : 950 Training Agency<br>Fiscal Yr : 2012 |              |                       |                   |                   |                   |                        |
| Session Overview Ac                              | count Totals | Θ                     | 514               | 514               | 514               | 514                    |
| Acct No. Sign SDC                                |              | 2011-12               | 2012-13           | 2013-14           | 2014-15           | 2015-16                |
| Account Name                                     |              | Projection<br>(\$000) | Budget<br>(\$000) | Budget<br>(\$000) | Budget<br>(\$000) | Budget<br>(\$000)      |
| 46500020 + 999                                   | New Amt      | 2,000                 | 0                 | 0                 | 0                 | 0                      |
| land - at cost                                   | Old Amt      | 1,000                 | 0                 | 0                 | 0                 | Θ                      |
|                                                  | Variance     | 1,000                 | 0                 | 0                 | 0                 | 0                      |
| .0500100 - 999                                   | New Amt      | 6,150                 | 0                 | 0                 | 0                 | 0                      |
| current payables - on other operating expenses   | Old Amt      | 5,150                 | 0                 | Θ                 | 0                 | 0                      |
|                                                  | Variance     | 1,000                 | 0                 | 0                 | 0                 | 0                      |
| 27500001 - 999                                   | New Amt      | 0                     | 37,086            | 37,086            | 37,086            | 37,086                 |
| accumulated funds - opening balance              | Old Amt      | 0                     | 37,600            | 37,600            | 37,600            | 37,600                 |
|                                                  | Variance     | 0                     | 514-              | 514-              | 514-              | 514 -                  |

CLICK on the Print icon to print the report

If you are comfortable with changes CLICK the 'Save + Post' button

#### Supplementary Schedules

To Update the Schedules

- CLICK Supplementary button on the main data entry screen
- POSITION arrow on Schedule code (eg PPE) and DOUBLE CLICK
- CLICK once on Maintain Acct button

### **Maintain Forward Estimates**

| ² Trial Balance | e 🔁 Supplementary 😡 Memo Schedule 🥥 Verify/Transmit 🗔 Download/Upload Data |
|-----------------|----------------------------------------------------------------------------|
|                 |                                                                            |
| Agency :        | 950 OTraining Agency                                                       |
| Fiscal Year:    | 2012                                                                       |

• POSITION arrow on Schedule code (eg PPE) and DOUBLE CLICK

### **Maintain Forward Estimates - Supplementary Accounts**

| Agency  <br>Fiscal Y |                 | ining Agency |         |                                       |             |         |
|----------------------|-----------------|--------------|---------|---------------------------------------|-------------|---------|
| Not A                | ll Schedules ar | 2011-12      | 2012-13 | 2013-14                               | 2014-15     | 2015-16 |
| Sched                | ule             | Projection   | Budget  | Budget                                | Budget      | Budget  |
| PPE                  | Accounts Total  | 3,400        | 13,192  | 2,796-                                | 9,882-      | 0       |
|                      | Schedule Total  | 3,400        | 0       | 0                                     | 0           | 0       |
|                      |                 |              |         |                                       |             |         |
| RES                  | Accounts Total  | 0            | 0       | 0                                     | Θ           | 0       |
|                      | Schedule Total  | 0            | 0       | 0                                     | 0           | 0       |
|                      |                 |              |         | · · · · · · · · · · · · · · · · · · · |             |         |
| SOL                  | Accounts Total  | 0            | 0       | 0                                     | Θ           | 0       |
|                      | Schedule Total  | 0            | 0       | 0                                     | Θ           | 0       |
| Selecter<br>Schedul  | -               |              |         | G                                     | to Schedule |         |

• CLICK once on Maintain Supp A/C button

| Maintain Forward Estimates |          |                  |               |              |               |             |             |         |
|----------------------------|----------|------------------|---------------|--------------|---------------|-------------|-------------|---------|
| 🖳 Select Ac                | count    | 뫎 Service Grou   | p/Program Spl | lit _뫒 Sub-D | ivision Split | 📙 Save+Post | : 🙎 Overvie | ew      |
| Agency                     |          |                  |               |              |               |             |             |         |
| Agency                     | 950      | Training Agenc   | V             |              |               |             |             |         |
| Fiscal Yr                  | 2012     | Trial            | Balance       | 3,400        | 13,192        | 2,796-      | 9,882-      | 0       |
|                            |          |                  | I             |              |               |             |             |         |
| Forward Estimates          |          |                  |               |              |               |             |             |         |
|                            |          | 2010-11          | 2011-1        | 12           | 2012-13       | 2013-14     | 2014-15     | 2015-16 |
| Account SD                 | DC Split | Actuals          | Budget        | Projection   | Budget        | Budget      | Budget      | Budget  |
|                            |          | \$000            | \$000         | \$000        | \$000         | \$000       | \$000       | \$000   |
| SPPE0023                   | 999 +    | 13,500           | 28,000        | 3,400        |               |             |             |         |
| SPPE0160                   | 999 -    | 200              | 0             |              |               |             |             |         |
| SPPE0200                   | 999 -    | 11,500           | 11,000        |              |               |             |             |         |
|                            |          |                  |               |              |               |             |             |         |
|                            |          |                  |               |              |               |             |             |         |
|                            |          |                  |               |              |               |             |             |         |
|                            |          |                  | Totals        | 3,400        | 0             | 0           | 0           | 0       |
| Sched Infras               | tructure | and Property Pla | nt and Equipm | ent          | Go to Acct    |             | SDC         |         |
| Acct                       |          |                  |               |              |               |             |             |         |
| SDC                        |          |                  |               |              |               |             |             |         |
|                            |          |                  |               |              |               |             |             |         |

- SELECT account
- TYPE over changes
- ENSURE Accounts Total (in the top section 'Agency') agrees to the Totals (in the bottom section 'Forward Estimates')
- If appropriate RUN **Overview** and PRINT
- CLICK 'Save + Post' button

# Part 8:

## **Reports**

Reports can be created and printed from TOES, which can be found under the 'Reporting' folder. Agencies can access all these reports.

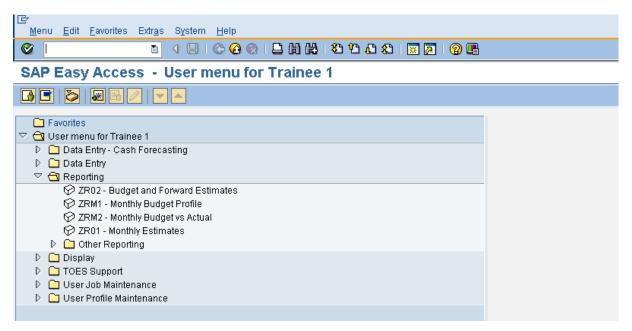

**Monthly Review** 

Treasury have improved the method of collecting Agency Monthly Budget data.

Once the data has been downloaded and opened, you need to review and make necessary changes to the Monthly Budget Profile data. A separate manual <u>'Treasury Reporting Guidelines Monthly</u> <u>Budget Profiles Guide for agencies'</u> which is available on Treasury's website explains this process.

The method utilises a flat file (.txt) to allow agencies to phase annual budgets into months, then upload into TOES. The Monthly Budget Profiles for each agency requires original Published Budget data for operating expenses, revenues and capital expenditure at the account/SDC level to be apportioned across the 12 months of the financial year. The aim is to monitor budget compliance by tracking agency performance against budget each month.

Monthly Budget Profile reporting applies to all General Government agencies.

|                     | ⊡<br>Program Edit <u>G</u> oto System <u>H</u> el | p                 |                            |                   |  |
|---------------------|---------------------------------------------------|-------------------|----------------------------|-------------------|--|
| Execute             | 🖉 🚺 🍕                                             | 3   😋 😧 😒   🖴     | 🛯 🔛 🕄 🗘 🖓 🔛 💽              | 0 🖪               |  |
|                     | Monthly Budget Profile F                          | Report            |                            |                   |  |
|                     |                                                   |                   |                            |                   |  |
|                     | Perform G.G. Elimination                          | Igno              | bre                        |                   |  |
|                     | Perform PTE Elimination                           |                   | Enter Your Agency N        |                   |  |
|                     | Agency Number                                     |                   | to                         |                   |  |
|                     | Sub-Division Number                               |                   | to                         | >                 |  |
|                     | ARM Branch Number                                 |                   |                            | -                 |  |
|                     |                                                   |                   |                            |                   |  |
|                     | Fiscal Year                                       | 2013              | Enter Fiscal Year eg. 2013 | refers to 2012-13 |  |
|                     | Budget Version Phased Budget Version              | 14                |                            |                   |  |
|                     |                                                   | 14                |                            |                   |  |
|                     | Report Type :                                     | R                 | eport Version:             |                   |  |
| For printing        | Summary Report                                    | 0                 | Agency 💿                   |                   |  |
| reports             | Detailed Report                                   | ۲                 | Sub-Division O             |                   |  |
| including zero      | Include zero balance accounts                     |                   |                            |                   |  |
| balance<br>accounts | Include sub-divisions on agen                     | cy report version |                            |                   |  |
| L                   | _/<br>Reports to be printed :                     |                   |                            |                   |  |
|                     | General Government Report                         |                   |                            |                   |  |
|                     | Op.Statement (NCS & Net Result)                   | $\checkmark$      |                            |                   |  |
|                     |                                                   |                   |                            |                   |  |

Monthly Review cont....

The Monthly Budget vs Actual Report (ZRM2) is designed to monitor budget compliance by tracking agency performance against budget each month.

| ⊡<br>Program <u>E</u> dit | <u>G</u> oto        | System      | <u>H</u> elp |          |          |       |            |       |         |                |   |
|---------------------------|---------------------|-------------|--------------|----------|----------|-------|------------|-------|---------|----------------|---|
| <b>Ø</b>                  |                     | Ē           | 4 🛛          | 😋        | <u>@</u> | 🔉   블 | 日間         | 806   | 1 🕄   [ | <u>*</u> 2   🔞 |   |
| Monthly B                 | udge                | t vs A      | ctua         | l Rep    | port     | t     |            |       |         |                |   |
| <b>b</b>                  |                     |             |              |          |          |       |            |       |         |                |   |
| Perform G.G. Elimi        | ination             |             |              |          |          |       |            |       |         |                |   |
| Perform PTE Elimi         | nation              |             |              |          |          |       |            |       |         |                |   |
| Agency Number             |                     |             |              |          | ð        |       | to         |       |         | 4              |   |
| Sub-Division Num          | ber                 |             |              |          |          |       | to         |       |         | 4              |   |
| ARM Branch Num            | er                  |             |              |          |          |       |            |       |         |                |   |
| Fiscal Year               |                     |             |              | 2013     |          |       |            |       |         |                |   |
| Fiscal Period             |                     |             |              | 8        |          |       |            |       |         |                |   |
| Budget Version            |                     |             |              | 4        |          |       |            |       |         |                |   |
| Phased Budget Ve          | rsion               |             |              | 14       |          |       |            |       |         |                |   |
| Report Type :             |                     |             |              |          |          | F     | Report Ver | sion: |         |                |   |
| Summary Re                | port                |             |              | 0        |          |       | Agen       | cy .  |         | ۲              |   |
| Detailed Rep              | port 💿 Sub-Division |             |              | 0        |          |       |            |       |         |                |   |
| 🗌 Include                 | zero ba             | alance acc  | ounts        |          |          |       |            |       |         |                |   |
| 🗌 Include                 | e sub-div           | isions on/  | agenc        | / report | versi    | on    |            |       |         |                |   |
| Reports to be print       | ed:                 |             |              |          |          |       |            |       |         |                | - |
| General Governm           | ient Rep            | port        |              |          |          |       |            |       |         |                |   |
| Op.Statement (N           | 1CS & N             | let Result) | I            | <b>V</b> |          |       |            |       |         |                |   |
|                           |                     |             |              |          |          |       |            |       |         |                |   |

Monthly Review cont....

This report allows capturing either the fiscal year or fiscal period for the actuals and projections.

| l <b>⊡</b><br>Program <u>E</u> dit <u>G</u> oto S <u>y</u> stem <u>H</u> i | elp                           |
|----------------------------------------------------------------------------|-------------------------------|
|                                                                            | 📙 🔇 🚱 📮 🛗 🖧 😩 🏠 🏠 🏷 🗐 🖬       |
| <b>Budget Estimates Moni</b>                                               | itoring Report                |
| ⊕                                                                          |                               |
| Perform G.G. Elimination                                                   |                               |
| Perform PTE Elimination                                                    |                               |
| Agency Number                                                              | to 🖻                          |
| ARM Branch Number                                                          |                               |
| Fiscal Year                                                                | 2013                          |
| Fiscal Period                                                              | 8                             |
| Comparison Period                                                          |                               |
| Report Type :                                                              |                               |
| Summary Report                                                             | 0                             |
| Detailed Report                                                            | ۲                             |
| RAC View                                                                   |                               |
| Including zero balance account                                             | unts                          |
| Reports to be printed :                                                    |                               |
| Accounting Reports                                                         | Economic Budget Reports       |
| Operating Statement                                                        | Budget Operating Stmnt (old)  |
| Cash Flow Statement                                                        | Budget Op. Stmnt (from 09-10) |
| Balance Sheet                                                              | Budget Cash Flow Statement    |
| Trial Balance                                                              |                               |
| General Government (Net Cost of Ser                                        | vices) Reports                |
| Operating Statement                                                        |                               |
| Cash Flow Statement                                                        |                               |
|                                                                            |                               |

**Budget and Forward Estimates Report** 

|         | Forward Estimates Repo                                                                                                    | t             |                                                                                                    | Default switch off                                                                            |
|---------|----------------------------------------------------------------------------------------------------|---------------|----------------------------------------------------------------------------------------------------|-----------------------------------------------------------------------------------------------|
| Execute |                                                                                                    |               |                                                                                                    | Agency ordinarily leave this<br>off, is available to display the<br>impact of the agency      |
|         | Perform G.G. Elimination<br>Perform PTE Elimination                                                                                                    |               | Enter Your<br>Agency No                                                                                                    | operation on the consolidated<br>general government budget<br>result (i.e. after intra agency |
|         | Agency Number<br>ARM Branch Number                                                                                                    | 950           | 2 to                                                                                                    | transactions have been eliminated).                                                           |
|         | Fiscal Year                                                                                                    | 2012          |                                                                                                    | Ordinarily, agency would only<br>need to run these reports if<br>specifically requested by    |
|         | Report Type :<br>Summary Report<br>Detailed Report<br>RAC View<br>Including zero balance account                                                                                                    | ⊖<br>⊛<br>ıts | Enter Fiscal Year eg.<br>2012 refers to 2011-12<br>Projection<br>and 2012-13 to 2015-16<br>Budget                            | Treasury to do so.                                                                            |
|         | Reports to be printed :<br>Accounting Reports<br>Operating Statement<br>Cash Flow Statement<br>Balance Sheet<br>Trial Balance<br>General Government (Net Cost of Service<br>Operating Statement<br>Cash Flow Statement |               | conomic Budget Reports<br>Budget Operating Stmnt (old)<br>Budget Op. Stmnt (from 09-10)<br>Budget Cash Flow Statement<br>rts |                                                                                               |

More than one report can be run concurrently. Ordinarily agencies would run the TOES Accounting Based Reports to compare with their own Statement of Comprehensive Income, Statement of Financial Position and Statement of Cash Flows.

NB. The operating statement only presents the first part of the agency's statement of performance.

Economic Budget Reports are in a format suitable for economic analysis consistent with Treasury's published budget report. Agencies would only need to refer to them if requested by their Treasury analyst. Eg the Budget Operating Statement is useful to monitor a General Government agency's 'Controlled Net Cost of Services'.

#### **Crosscheck Error Report**

The crosscheck error report (ZR 42) report allows the user to identify inconsistencies that can result in cash flow statement imbalances. These inconsistencies arise where amounts in supplementary schedules do not equal amounts in the trial balance. For instance, the report compares the total amount for depreciation and amortisation expense entered in the Trial Balance against what is in the Property, Plant and Equipment Schedule. If these amounts do not equal, your Cash Flow Statement will not balance. This Error Check Report will allow the user to more easily isolate where any Cash Flow Statement problems may be.

|         | Crosscheck Error Repo                           | rt          |                                                                               |          |
|---------|-------------------------------------------------|-------------|-------------------------------------------------------------------------------|----------|
| Execute | ▶ 🕒 🔁                                           |             | Enter Your Agency No                                                          |          |
|         | General Details<br>Agency Number<br>Fiscal Year | 950<br>2012 | to                                                                            | \$       |
|         | Report Selection                                | 13          | Enter Fiscal Year eg. 2012 re<br>2011-12 Projection<br>and 2012-13 Budget etc | efers to |

#### **Crosscheck Error Report**

| Run Date:         05.07.2012         NSW Treasury (DEV)           Run Time:         16:06:13         Crosscheck Error Report |     |                       |                              |                            |                              |                              |                              |
|----------------------------------------------------------------------------------------------------|-----|-----------------------|------------------------------|----------------------------|------------------------------|------------------------------|------------------------------|
| Agency : 950 Training Agency<br>Fiscal Year : 13 2012                                                                        |     |                       |                              |                            |                              |                              |                              |
|                                                                                                    | SDC | 20<br>Budget<br>\$000 | 11-12<br>Projection<br>\$000 | 2012-13<br>Budget<br>\$000 | 2013-14<br>Estimate<br>\$000 | 2014-15<br>Estimate<br>\$000 | 2015-16<br>Estimate<br>\$000 |
| Trial Balance                                                                                                    |     |                       |                              |                            |                              |                              |                              |
| R6100020 written down value of property, plant and equip                                                                     | 999 | -                     | 100                          | -                          | -                            | -                            | -                            |
| Schedule<br>SPPE0160 Sales of PP&E - Written down value of land, WIP                                                         | 999 | -                     | -                            | -                          | -                            | -                            | -                            |
| Trial Balance<br>E2000300 depreciation - plant and equipment                                                                 | 999 | 11,000                | 10,500                       | -                          | -                            | -                            | -                            |
| Schedule<br>SPPE0200 Depreciation expense                                                                                    | 999 | (11,000)              | -                            | -                          | -                            | -                            | -                            |

### Exception Report – Program/GPC Splits not equal to Agency/Program Total Report

The exception report (ZR12) allows the user to see where amounts in Program/GPC – splits do not total the trial balance expense line. This report lists all TOES trial balance accounts for which Program dissections do not add up to equal the TOES expense/revenue account balance.

It is also useful to run this report after completing any amendments to the TOES Trial Balance to ensure that all Service Group/Program Split dissections have been updated.

### Exception Report -SrvGrp/GPC Splits not equal to Agency/SrvGrp Total

|                     |      | Enter Your Agency No              |
|---------------------|------|-----------------------------------|
| Agency Number       | 950  | to                                |
| ARM Branch Number   |      | to 📄                              |
| Fiscal Year         | 2012 |                                   |
|                     |      | Enter Fiscal Year eg. 2012 refers |
| Report Type :       |      | 2011-12 Projection                |
| Agency Level        | ۲    | and 2012-13 Budget etc            |
| ARM Branch Level    | 0    |                                   |
| Data to be Selected |      |                                   |
| Forward Estimates   | 0    |                                   |
| Actuals (Period 13) | ۲    |                                   |
| Actuals (Period 12) | 0    |                                   |
| Original Budget     | õ    |                                   |

#### **Program/GPC Dissections Reports**

The report allows the user to see in details where amounts in Program/GPC splits are allocated to each of the cost centres. This report displays TOES Operating Statement lines (as rows) as they have been dissected into the various programs (by columns).

It is useful to analyse how the various expenses and revenues have been apportioned by the agency across its various programs.

|           | Service Group / GPC Dissections | Report   | Enter Your Ager                            | ncy No           |   |
|-----------|---------------------------------|----------|--------------------------------------------|------------------|---|
| Execute - | ▶ 🔁 🖬                           |          |                                            |                  |   |
|           | Agency 950 A                    | to       |                                            | 4                |   |
|           | ARM Branch                      | to       |                                            | <b>_</b>         |   |
|           | Fiscal Year 2012                |          | ntor Final Van an                          |                  | ٦ |
|           |                                 |          | Enter Fiscal Year eg<br>2011-12 Projection | . 2012 felers to |   |
|           |                                 |          | and 2012-13 Budget                         | etc              |   |
|           | Details to be Printed:          |          |                                            |                  |   |
|           | O Current Year Budget           |          |                                            |                  |   |
|           | O Revised Budget                |          |                                            |                  |   |
|           | O Next Year Budget 👞            | Choose " | Next Year Budget" a                        | at Budget time   |   |
|           | Actuals (Period 13)             | Choose   |                                            |                  |   |
|           | O Actuals (Period 12)           | Choose " | Actuals" at Year End                       | d                |   |

## Part 9:

## How to Transmit Data to Treasury

When you have completed data entry, run reports and are ready to advise Treasury that it is complete.

Return to the appropriate "Data Entry" menu, ie Monthly Estimates or Budget and Forward Estimates and double click to enter the menu.

#### CLICK the Verify/Transmit button

| Maintain Budget Estimates                                                      |                                                                   |                                                                                                    |  |  |  |
|--------------------------------------------------------------------------------|-------------------------------------------------------------------|----------------------------------------------------------------------------------------------------|--|--|--|
| 🔡 Trial Balance 🛛 🔁 Supplementary 🚱 Memo Schedule                              | 📝 Variation Explana                                               | ation 🖉 Verify/Transmit 🗔 Download/Upload Data                                                                                                    |  |  |  |
| Agency : 13<br>Fiscal Year: 2012<br>Period : 13<br>June                        |                                                                   |                                                                                                    |  |  |  |
| TOES Monitoring Report                                                         |                                                                   | Indicates: B = Budget<br>F = Forward Estimates                                                                                                    |  |  |  |
| Collection type B<br>Agency number 950<br>Fiscal year 2012                     |                                                                   | This allows the users to verify data and print out Data Transmission Verification Report before transmitting to Treasury                                                                                                    |  |  |  |
| Fiscal period   13     Target client   666                                     |                                                                   |                                                                                                    |  |  |  |
| <ul> <li>○ Verify only</li> <li>✓ Verify &amp; transmit to Treasury</li> </ul> |                                                                   | This allows the users to transmit data to Treasury                                                                                                    |  |  |  |
| O ∪ntransmit                                                                   |                                                                   |                                                                                                    |  |  |  |
|                                                                                | data changes<br>data from 777<br>If Treasury has<br>(TOES) to 666 | the users to untransmit data so that to make<br>if Treasury has not yet copied transmitted<br>' (TOES) to 666 (LIVE-FIS)<br>as already copied transmitted data from 777<br>6 (LIVE-FIS), untransmit button will not<br>act your agency analyst if period is to be<br>data entry |  |  |  |

#### **Data Transmission Verification Report**

This report allows the users to verify data has been transmitted successfully to Treasury.

It verifies that The trial balance is balanced i.e. all columns total zero The schedules are balanced (to the movement in the balance sheet class of assets/liabilities) (When appropriate) the program splits aggregates agree to the TOES expense or revenue a/c totals

If the report displays imbalances RETURN to data entry to FIX the error RE-RUN reports, if appropriate PERFORM Verify/Transmit data

#### **TOES Monitoring Report**

| un Date: 05.07.2012 NSW Treasury (DEV)                    |           | Page:                        |
|-----------------------------------------------------------|-----------|------------------------------|
| un Time: 16:20:04<br>lient : 777                          | eport     | ABAP: ZFTOES<br>USER: TRAINE |
|                                                           |           |                              |
| gency : 950 Training Agency                               |           |                              |
|                                                           | Period 13 | Period 13                    |
| Account Account name SDC Program GPC Sched                |           | Projection                   |
|                                                           | \$000     | \$000                        |
|                                                           |           |                              |
| (RIAL BALANCE (balanced)                                  | 0         | 0                            |
|                                                           |           |                              |
| IMBALANGED SCHEDULES                                      |           |                              |
| No unbalanced schedules found                             |           |                              |
| NU unbaranceu scheuures rounu                             |           |                              |
|                                                           |           |                              |
| IMBALANCED PROGRAM SPLITS                                 |           |                              |
| 20500020 999 salaries, wages (including recreation leave) | 128,000   | n.a.                         |
| 001238 Local                                              | 0         | n.a.                         |
| 001239 State                                              | 0         | n.a.                         |
|                                                           |           |                              |
| IMBALANCED GPC SPLITS                                     |           |                              |
| No unbalanced GPC splits found                            |           |                              |
|                                                           |           |                              |
| JARNING MESSAGES                                          |           |                              |
| YARNING REGOADEO                                          |           |                              |
|                                                           |           |                              |

How to Log Off

Use the following menu path at the top of the screen:

#### System Log Off

The following screen will appear:

| ĒrLo | g Off 🛛 🖉 🦯                                           | 1 |
|------|-------------------------------------------------------|---|
| 0    | Unsaved data will be lost.<br>Do you want to log off? |   |
|      | Yes No                                                |   |

MAKE SURE that you have saved all changes prior to answering yes.

If you are in data entry and wish to save and exit, you will need to artificially balance the screen (take a note of the balancing account number) before you can exit, otherwise you will lose all the data that was entered.

You have now logged out of the system.

# Part 10:

### Glossary

In order to assist in understanding the terminology used in TOES training documentation, set out below is a glossary of terms.

ABS

Australian Bureau of Statistics

FIS

Financial Information System of the NSW Treasury.

PFE

Public Financial Enterprise as defined by the ABS.

PTE

Public Trading Enterprise as defined by the ABS.

SAP

The  ${\bf S} {\rm oftware} \; {\bf S} {\rm ystem}$  that TOES and the Treasury FIS runs on

SDC

Source and Destination Codes - used to identify the recipient of a transaction or account balance (for elimination purposes and for the ABS's purposes)

#### TOES

Treasury On-Line Electronic System.

UPF

**U**niform **P**resentation **F**ramework. The format of the UPF is based on the reporting standards of the ABS GFS framework. This ensures a high degree of consistency in the treatment and presentation of financial data

#### GFS

**G**overnment **F**inance **S**tatistics. A system developed by the International Monetary Fund and used by the ABS to classify the financial transactions of governments and measure their impact on the rest of the economy

## Appendix - A:

System messages and warnings

1. This message will appear if imbalance found during transmitting data to Treasury

| 🔄 Information         | $\boxtimes$ |
|-----------------------|-------------|
| (1) [mbalance found.] |             |
|                       |             |
|                       |             |

2. This message will appear when data are verified and transmitted to Treasury

| 로 Information 🛛 🖉                      |  |
|----------------------------------------|--|
| 1 (Transmit was performed sucessfully) |  |
|                                        |  |
|                                        |  |
|                                        |  |

3. This message will appear if untransmit is successfully performed

| C Information                         | $\boxtimes$ |
|---------------------------------------|-------------|
| Untransmit was performed successfully |             |
|                                       |             |

#### **TOES Monitoring Report**

| NS₩ Treasury                                 |                                                                            | Page:<br>ABAP: ZFTOES                                                                                          |
|----------------------------------------------|----------------------------------------------------------------------------|----------------------------------------------------------------------------------------------------|
| 2000-01 Budget Estimate TOES Monitoring Repo | rt                                                                         | USER: MAYTES                                                                                                   |
| mission of New South Wales                   |                                                                            |                                                                                                    |
| SDC Program GPC Sched                        | Period 11<br>Actuals<br>\$000                                              | Period 11<br>Projection<br>\$000                                                                               |
| has beed set to UNCOMPLETED :                |                                                                            |                                                                                                    |
|                                              |                                                                            |                                                                                                    |
|                                              | 2000-01 Budget Estimate TOES Monitoring Repo<br>mission of New South Wales | 2000-01 Budget Estimate TOES Monitoring Report<br>mission of New South Wales<br>SDC Program GPC Sched<br>\$000 |

4. This message will appear when data have already verified and transmitted to Treasury

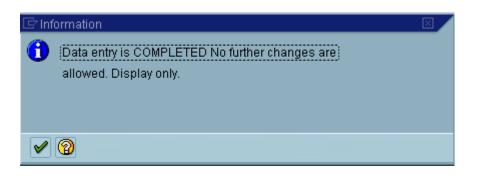

 This message will appear at the foot of the screen when Treasury has already copied transmitted data from TOES to FIS. Agency needs to contact FIS support if period is to be reopened for data entry.

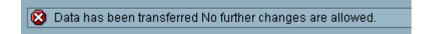

6. This message will appear at the foot of the screen when double clicking on the function code. Ignore this 'Function code cannot be selected' message. This message will disappear by double click the execute button to re-activate the function code.

| Verify only                     | ۲          |
|---------------------------------|------------|
| Verify_transmit to Treasury     | $\bigcirc$ |
| Untransmit                      | $\bigcirc$ |
| Sunction code cannot be selecte | d          |
| •                               |            |

- 7. Sometimes error or warning messages is displayed at the foot of the screen. eg. If the screen does not appear to have updated watch the foot of the screen for a warning message.
- 8. Upload budget data from local files feature in TOES (777) is now fully working. Please be aware that it is essential to scroll down page by page to ensure all data is captured into the system before saving it by clicking the 'Save + Post' button

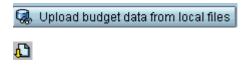

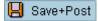

9. Reports from TOES can be exported and saved to your local file in formats (ie unconverted, spreadsheet, rich text format and HTML format).

| System <u>H</u> elp        |      |                     | n <mark>on la la la la la la la la la la la la la </mark> |
|----------------------------|------|---------------------|-----------------------------------------------------------|
| Cr <u>e</u> ate session    |      | 🔉 🕒 尙 尙 🕄           | 🗓 🕰 🙁 🔣 🖉                                                 |
| End session                |      |                     |                                                           |
| Use <u>r</u> profile       | ×    | rt                  |                                                           |
| Serv <u>i</u> ces          | ×    |                     |                                                           |
| <u>U</u> tilities          | ×    |                     | 1                                                         |
| Lis <u>t</u>               | ×    | <u>P</u> rint       | NSI                                                       |
| Services for object        |      | <u>F</u> ind        | on During Distances,                                      |
| Object history             |      | S <u>a</u> ve ►     | <u>O</u> ffice folders                                    |
| Ow <u>n</u> spool requests |      | S <u>e</u> nd       | <u>M</u> enu folders                                      |
| O <u>w</u> n jobs          |      | <u>L</u> ist header | Local f <u>i</u> le                                       |
| S <u>h</u> ort message     |      |                     |                                                           |
| <u>S</u> tatus             |      |                     |                                                           |
| Log off                    |      | through Treasury F  | Jonking Custon                                            |
| ⊡ Save list in file        |      |                     |                                                           |
| In which format should the | liet |                     |                                                           |
|                            | nst  |                     |                                                           |
| be saved ?                 |      |                     |                                                           |
| O unconverted              |      |                     |                                                           |
|                            |      |                     |                                                           |
| Spreadsheet                |      |                     |                                                           |
| Rich text format           |      |                     |                                                           |
| O HTML format              |      |                     |                                                           |
|                            |      |                     |                                                           |
|                            |      |                     |                                                           |

🖌 🗙

10. During data entry for maintaining two types of collection: Actuals or Forward Estimates, 'Verify/Transmit' button and 'Upload budget data from local files' button do not appear on the screen at first. In order to make them appear without entering to the Trial Balance menu, select agency number, double click the tick box to activate the boxes display on the screen.

| Maintain Budget Estimates                                                                                        |  |  |  |  |  |
|----------------------------------------------------------------------------------------------------|--|--|--|--|--|
| 🔡 Trial Balance 📴 Supplementary 🖓 Memo Schedule 📝 Variation Explanation                                          |  |  |  |  |  |
| Agency: 950Image: 950FiscalYear:2012Period:12June                                                                |  |  |  |  |  |
|                                                                                                    |  |  |  |  |  |
| 😤 Trial Balance 🔀 Supplementary 🖓 Memo Schedule 🕼 Variation Explanation 🧔 Verify/Transmit 🧔 Download/Upload Data |  |  |  |  |  |
| Agency       : 950       Ø       Training Agency         Fiscal       Year:       2012       June                |  |  |  |  |  |

11. This system message will appear when logging into TOES to remind you that the trial balance must always balance before transmitting to treasury, eg. totals must equal zero. You can save the trail balance when it is unbalanced. But you cannot save unbalanced schedule.

| 🔄 Save                                                             | )   |  |    |   |        | $\square$ |
|--------------------------------------------------------------------|-----|--|----|---|--------|-----------|
| Onbalanced data cannot be transmitted to<br>Treasury. Save anyway? |     |  |    |   |        |           |
|                                                                    | Yes |  | No | × | Cancel |           |